**การเพิ่ม/ลบ/เปลี่ ยน หัวหนางานจ ัดซื้อ/จัดจาง เจาหนาที่พัสดุในระบบจัดซื้อ/จัดจาง**

Menu + seppanu KKU-MIS - มหาวิทยาลัยขอนแก่น + แฟ้มข้อมูลส่วนกลาง + กลุ่มงบประมาณ - กลุ่มงานพัสดุ - ระบบจัดซื้อ/จัดจ้าง - แฟื้มข้อมูลหลัก - กำหนดประเภทหลักประกัน - กำหนดประเภทคณะกรรมการ - กำหนดรายการเหตุผล - กำหนดประเภทเอกสาร - กำหนดค่าเริ่มต้นระบบ - กำหนดงวดการทำงาน/เลขที่เอกสาร - กำหนดประเภทสัญญา - กำหนดข้อมูลการจ้าง - กำหนดยี่ห้อสินค้า <u>- กำหนดหน่วยงานจัดซื้อ/จัดจ้าง </u> - กำหนดข้อมูลสินค้าที่รัดซื้อ/รัดร้าง - กำหนดข้อมูลรูปแบบสัญญา - กำหนดประเภทสินค้าย่อย - กำหนดเงื่อนไขตัวแปรของรูปแบบสัญญา

การกำหนด ต้องไปกำหนด ที่กลุ่มงานพัสดุ $\rightarrow$ ระบบจัดซื้อ/จัดจ้าง $\rightarrow$ แฟ้มข้อมูลหลัก ี่

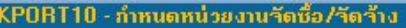

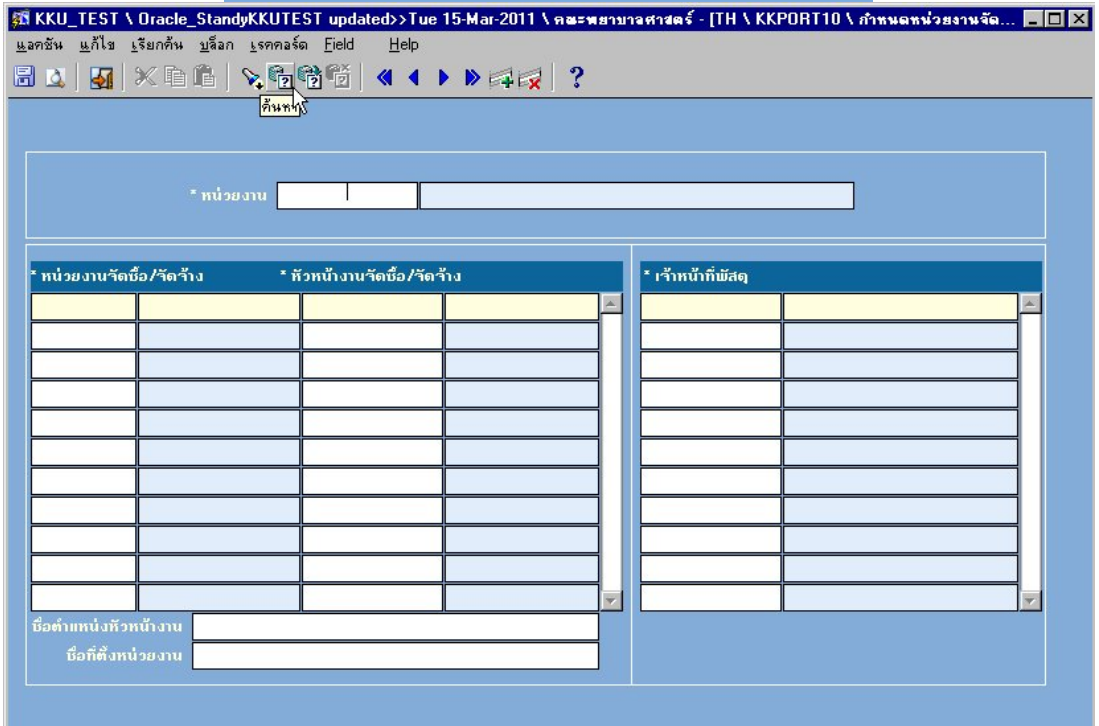

## <u>การเพิ่ม เจ้าหน้าที่พัสดุที่ทำหน้าที่ระบบจัดซื้อ/จัดจ้าง</u> ี่

ทำการค้นหา(F7) แล้ว คำเนินการ(F8) จะปรากฏ รายละเอียดข้อมูลของ หน่วยงาน ึ ของท่าน หน่วยงานจัดซื้อ/จัดจ้าง หัวหน้างานจัดซื้อ/จัดจ้าง และ เจ้าหน้าที่พัสดุ

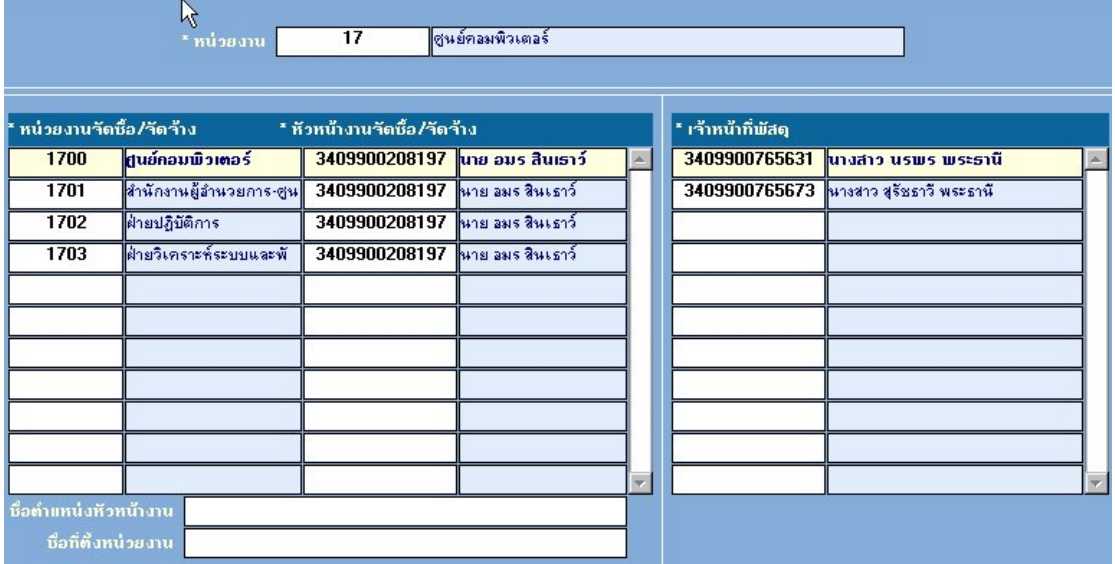

ี่<br>เลือกหน่วยงานจัดซื้อ/จัดจ้าง ก่อน แล้ว จึงนำ เมาส์ ไปวางช่องว่างด้านล่างต่อจากเจ้าหน้าที่ พัสดุคนสุดท้าย จากนั้นดับเบิลคลิ๊ก จะมีหน้าต่างขึ้นมาให้ เพื่อค้นหาชื่อบุคคล ที่จะทำหน้าที่เป็น ั้ ื่ ี่ เจ้าหน้าที่ในระบบจัดซื้อ/จัดจ้าง

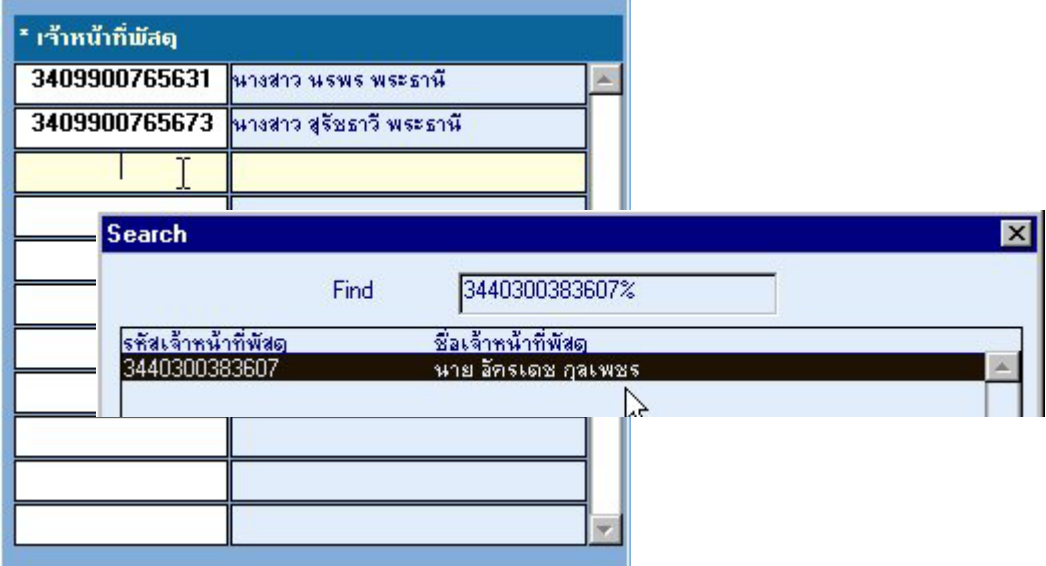

เมื่อเลือกได้แล้ว ให้คลิ๊ก OK แล้วทำการบันทึก ก็ได้เป็นการเพิ่มเจ้าหน้าที่ระบบจัดซื้อ/จัดจ้าง

## <u>การลบ เจ้าหน้าที่พัสดุที่ทำหน้าที่ระบบจัดซื้อ/จัดจ้าง</u>

ทำการค้นหา(F7) แล้ว คำเนินการ(F8) จะปรากฏ รายละเอียดข้อมูลของ หน่วยงาน ึ ของท่าน หน่วยงานจัดซื้อ/จัดจ้าง หัวหน้างานจัดซื้อ/จัดจ้าง และ เจ้าหน้าที่พัสดุ

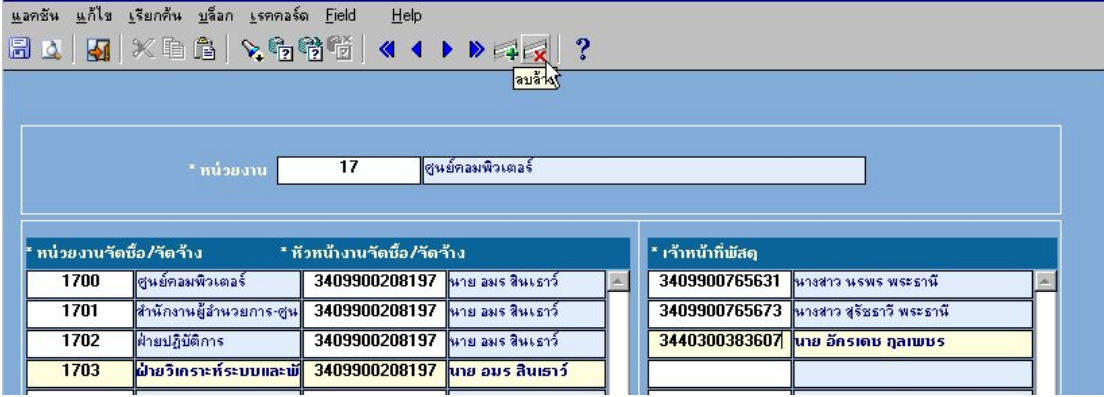

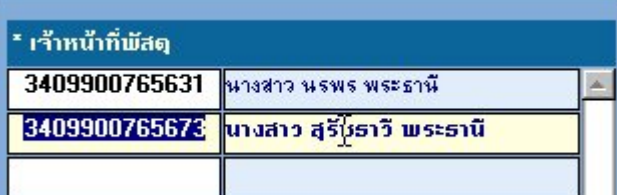

เลือกหน่วยงานจัดซื้อ/จัดจ้าง ก่อน แล้ว จึงนำ เมาส์ ไปวางที่รหัสเจ้าหน้าที่พัสดุที่ต้องการ ลบออกแล้วไปที่ icon ลบล้าง เมื่อคลิ๊กแล้วเจ้าหน้าที่คนนั้นจะไม่มีชื่อและสิทธิ์ในการจัดการระบบ ื่ ิ๊ ี่ จัดซื้อ/จัดจ้าง

## <u>การเปลี่ยนหัวหน้างานจัดซื้อ/จัดจ้าง</u>

ี ทำการค้นหา(F7) แล้ว คำเนินการ(F8) จะปรากฏ รายละเอียดข้อมูลของ หน่วยงาน ึ ของท่าน หน่วยงานจัดซื้อ/จัดจ้าง หัวหน้างานจัดซื้อ/จัดจ้าง และ เจ้าหน้าที่พัสดุ

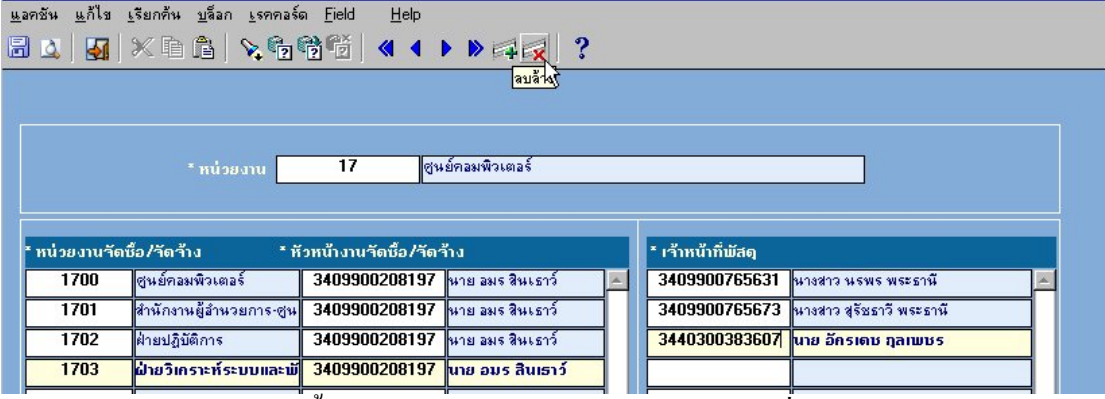

เลือกหน่วยงานจัดซื้อ/จัดจ้าง ก่อน แล้วให้ copy รหัสเจ้าหน้าที่พัสดุ ไว้คลิปบอร์ดสักแห่ง (NotePad ,Word ,Excel) แล้วจึงลบเจ้าหน้าที่พัสดุออกทั้งหมด ด้วยicon ลบล้าง ั้

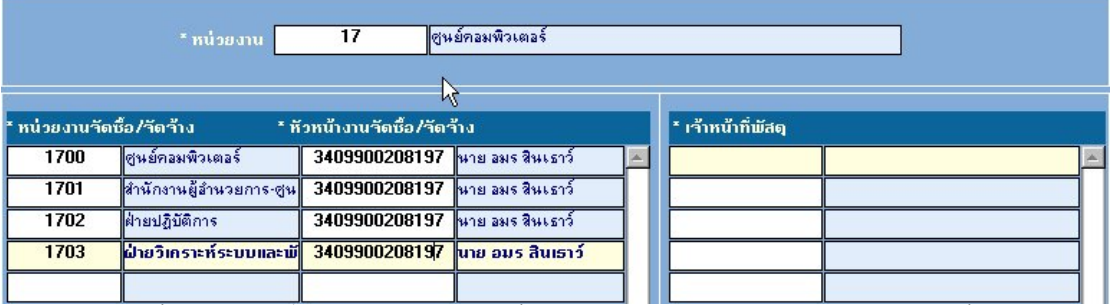

จากนั้นดับเบิลคลิ๊กที่ หัวหน้างานจัดซื้อ/จัดจ้าง เพื่อค้นหา ชื่อ หัวหน้างานจัดซื้อ/จัดจ้าง ั้ ิ๊ ื่

## คนใหมที่ทําหนาที่นี้

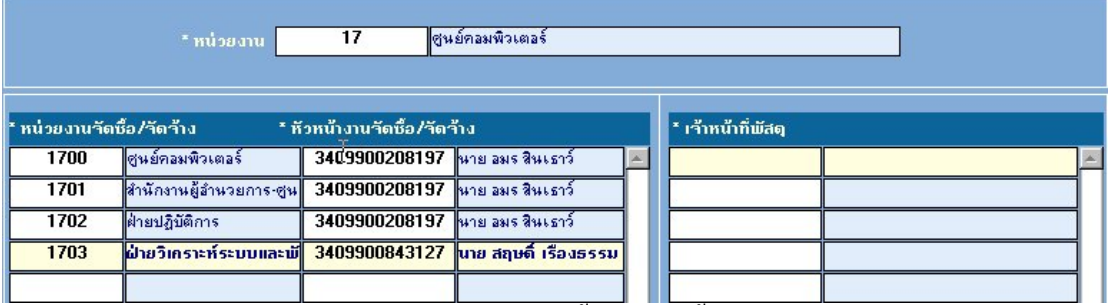

แล้วจึงเพิ่มเจ้าหน้าที่พัสดุ ในหน่วยงานจัดซื้อ/จัดจ้างนั้น โดยการ copy จากคลิปบอร์ดที่ได้ ิ่ copy ไวกอนการลบเจาหนาที่พัสดุ

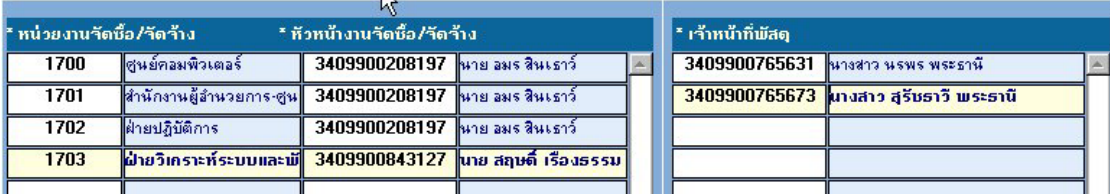